ИНСТРУКЦИЯ АДМИНИСТРАТОРОВ ПО РАБОТЕ С ПРОГРАММОЙ ДЛЯ ОБОРУДОВАНИЯ КОМПАНИИ

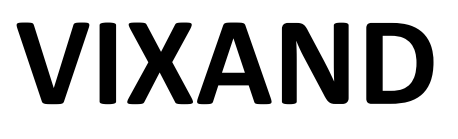

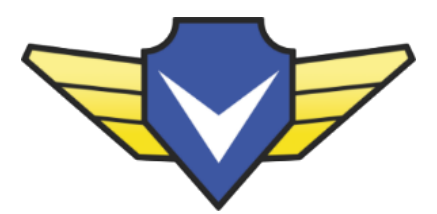

Работа с пользователями

#### Шаг 1. Запускаем программу VxCMS

Шаг 2. Открываем видеорегистратор двойным кликом левой кнопкой мышки по названию

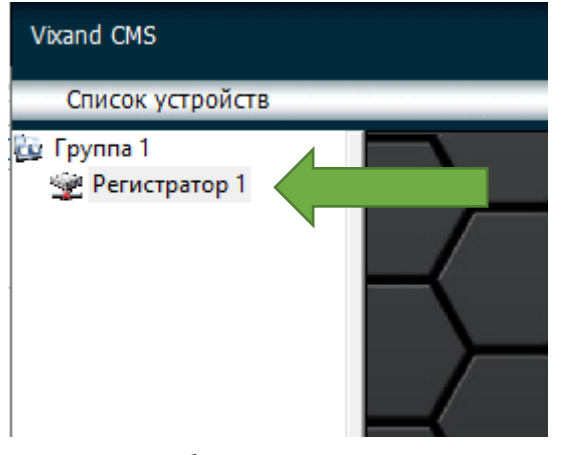

Шаг 3. Выбираем справа меню «Система» и нажимаем иконку «Удаленные»

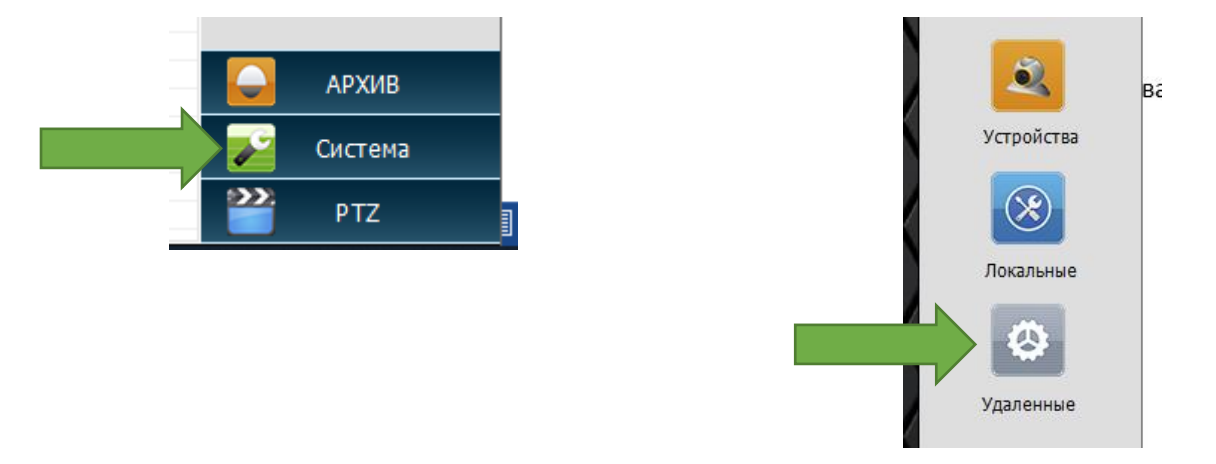

Шаг 4. Открываем раздел «Инструменты» - «Пользователи»

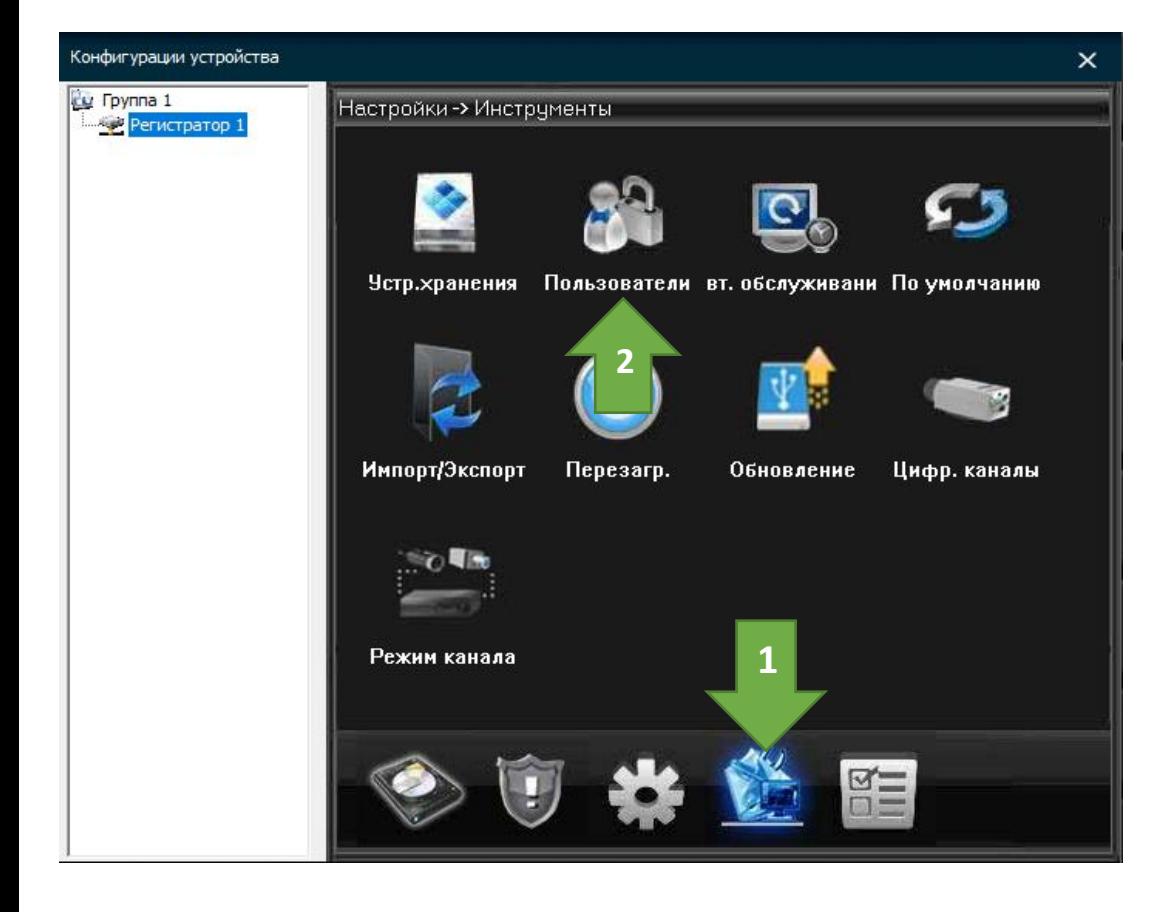

# Интерфейс раздела «Пользователи»

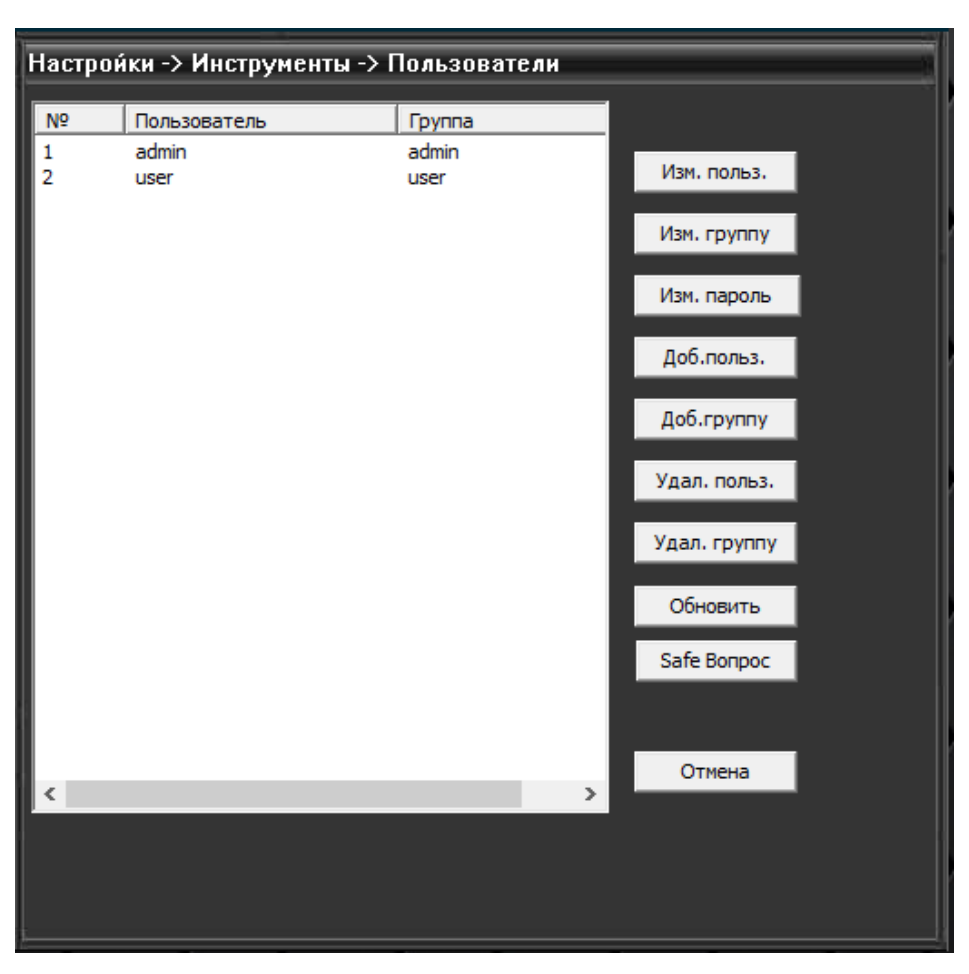

# [Изм. Польз.] – Изменить параметры пользователя

Необходимо выбрать пользователя которого хотим изменить и нажать на данную кнопку.

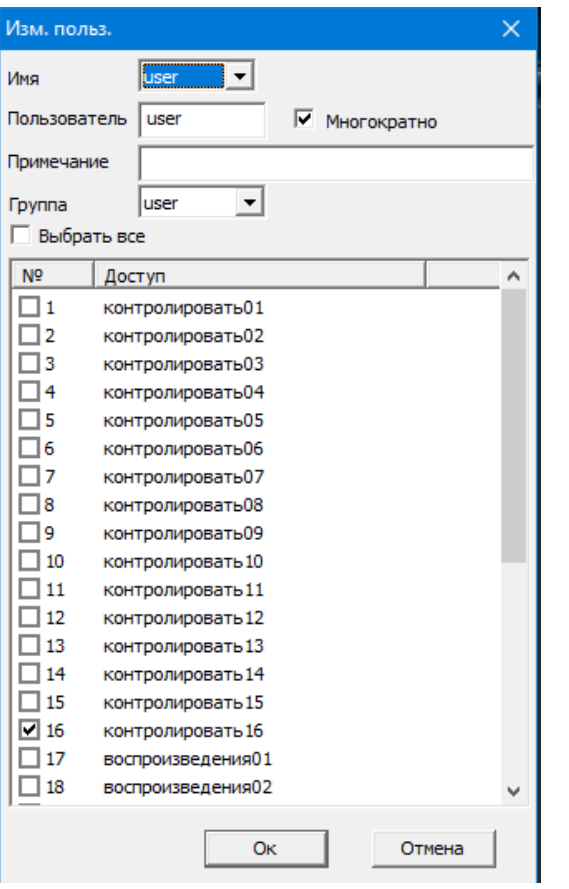

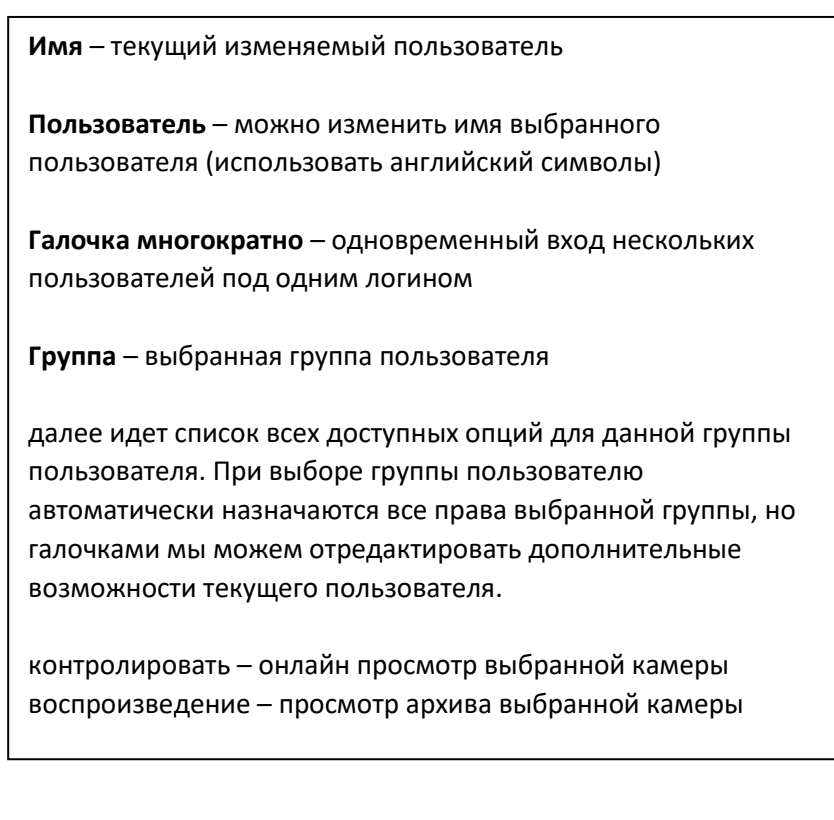

### [Изм. группу] – Изменить параметры группы

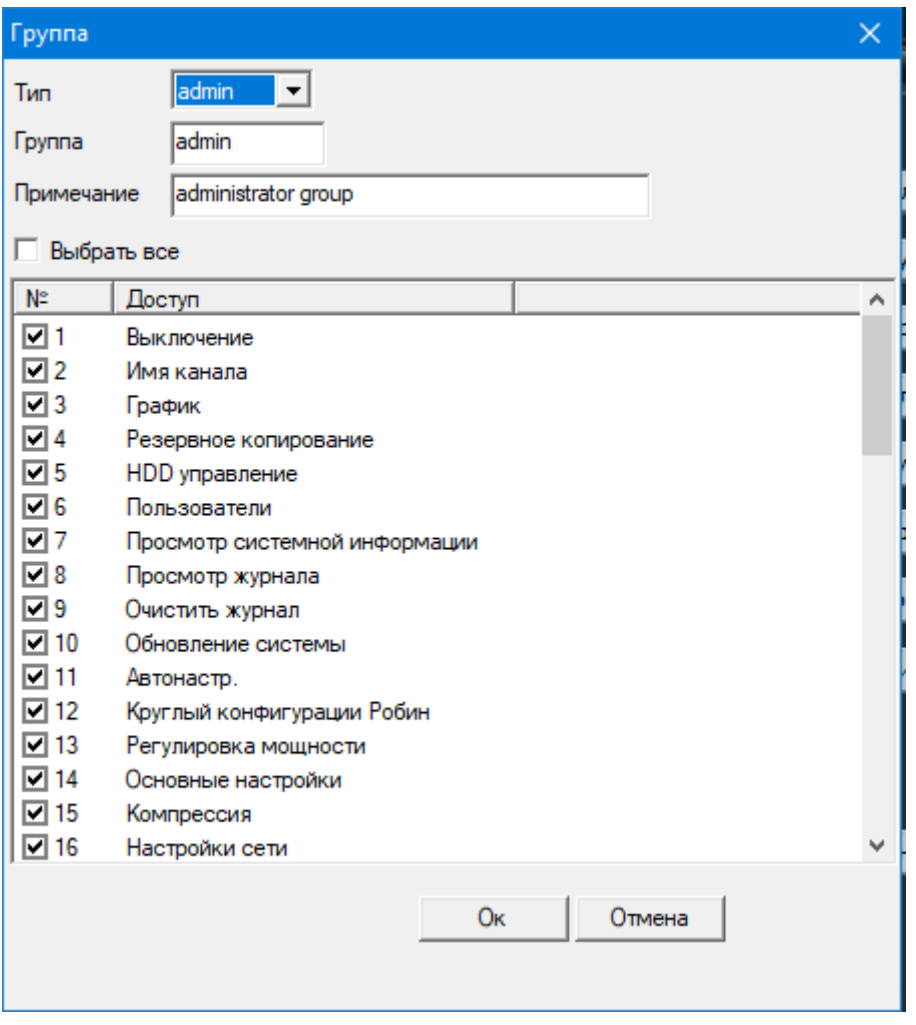

Изменяет параметры выбранной группы по умолчанию.

При добавлении пользователя и присвоении ему группы – пользователю будут назначены права по умолчанию выбранной группы.

#### [Изм. пароль] – Изменить пароль пользователя

Изменяет пароль выбранного пользователя

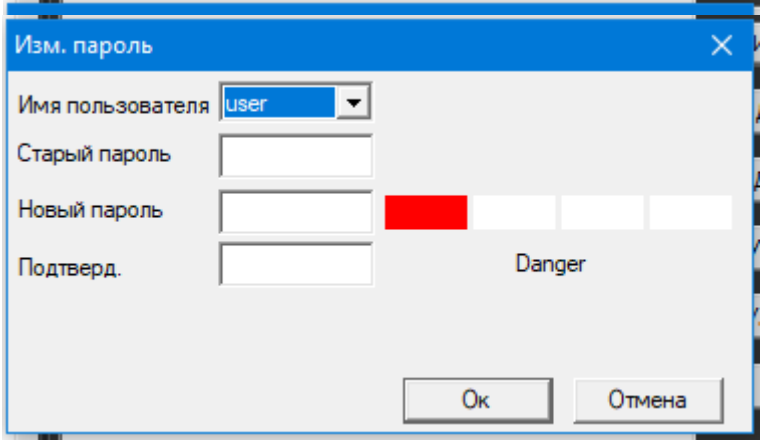

- [Доб. польз.] Добавить нового пользователя
- [Доб. группу] Добавить новую группу
- [Удал. польз.] Удалить выбранного пользователя
- [Удал. группу] Окно удаления группы